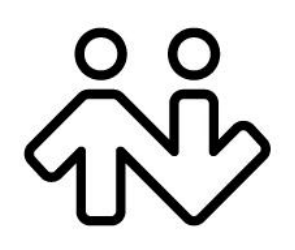

**Bria 3.1** *for Linux* **User Guide**

CounterPath Corporation Suite 300, One Bentall Centre 505 Burrard Street, Box 95 Vancouver, BC V7X 1M3 Tel: 604.320.3344 sales@counterpath.com www.counterpath.com

© July 2010 CounterPath Corporation. All rights reserved.

This document contains information proprietary to CounterPath Corporation, and shall not be used for engineering, design, procurement, or manufacture, in whole or in part, without the consent of CounterPath Corporation.

CounterPath and the  $\overset{\circ}{\text{C}}\overset{\circ}{\text{C}}$  logo are trademarks of CounterPath Corporation.

The content of this publication is intended to demonstrate typical uses and capabilities of the CounterPath Bria 3 *for Linux* softphone application from CounterPath Corporation. Users of this material must determine for themselves whether the information contained herein applies to a particular IP-based networking system.

CounterPath makes no warranty regarding the content of this document, including—but not limited to—implied warranties of fitness for any particular purpose.

In no case will CounterPath or persons involved in the production of this documented material be liable for any incidental, indirect or otherwise consequential damage or loss that may result after the use of this publication.

This manual corresponds to Bria 3 *for Linux* version 3.1.

### **Contents**

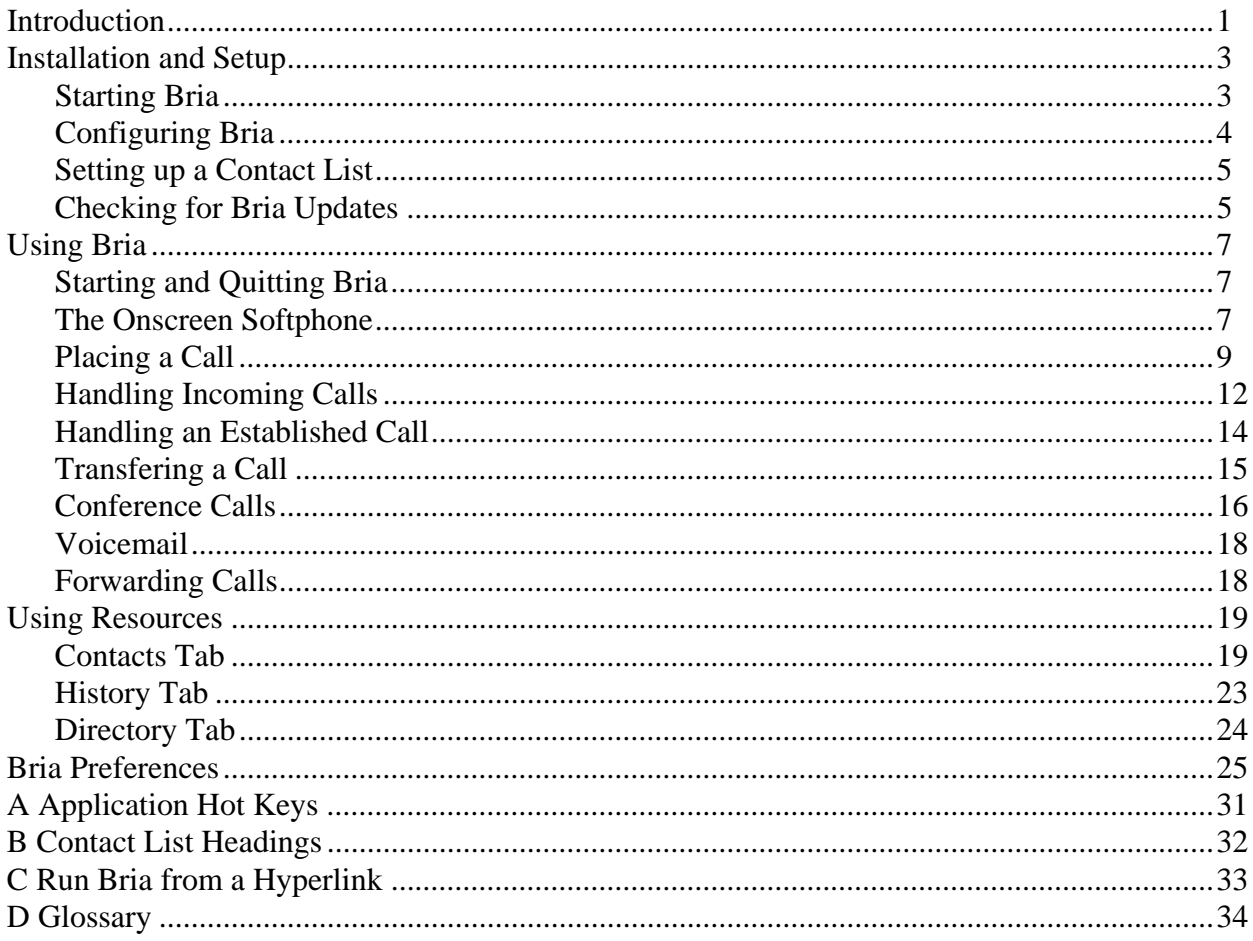

## <span id="page-4-0"></span>1 Introduction

This manual is intended for two types of users:

- Users in an enterprise. These users typically have a system administrator who has set up Bria ready for use.
- "Retail" users. These users are working in a non-office environment and are their own system administrator. If you are a retail user, you must also read the "Bria 3 *for Linux* Administrator Guide".

### Standard Telephone Features

Bria is a softphone from CounterPath that enables you to make VoIP phone calls. It has all standard enterprise telephone features, including:

- Call display and Message Waiting Indicator (MWI).
- Speakerphone and Mute.
- Redial, Hold, Do Not Disturb.
- Call history list of received, missed, and dialed calls.
- Call forward.
- Call transfer.
- Six-party audio conferencing.

### Enhanced Features and Functions

Bria also supports the following features and functions:

- Contact list containing the individual user's contacts.
- Directory containing names from a shared LDAP directory.
- Automatic detection and configuration of audio devices.
- Acoustic echo cancellation, automatic gain control, voice activity detection.
- Support for DTMF (RFC 2833 or inband DTMF).
- Support for the following audio codecs:

DVI4, DVI4 Wideband, G.711aLaw, G.711uLaw, G.729, GSM, iLBC, L16 PCM Wideband, Speex, Speex FEC, Speex Wideband, Speex Wideband FEC.

- Automatic selection of the best codec based on the other party's capability, the available bandwidth, and network conditions. Bria switches the codec within a call in response to changing network conditions.
- Compliance to 3261 SIP standard.
- Support for these firewall traversal solutions: STUN, TURN, or ICE.

## <span id="page-6-0"></span>2 Installation and Setup

## <span id="page-6-2"></span><span id="page-6-1"></span>2.1 Starting Bria

### **First-time Startup**

1. If Bria is not already running, start it by choosing Applications > Internet > Bria from the Linux menu. The Bria Login dialog appears with the Profile set to "No login required".

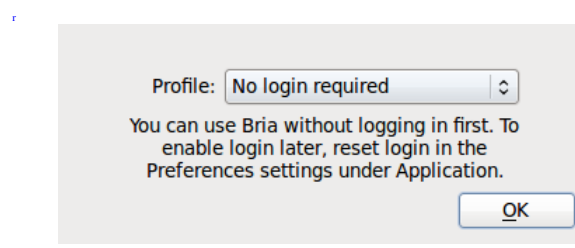

- 2. If you are an enterprise user, set the profile to the value specified by your system administrator. If you are a retail user, you will typically choose "No login required".
	- No login required: Used if you will manually configure Bria, as described below.
	- Manually configure login server: Used if Bria will be automatically configured for you but you must manually enter the server address (as provided by your system administrator).
- 3. If you chose the "Manually configure" profile, the login dialog appears for you to enter the login server and your credentials. This information is provided by your system administrator.
- 4. Enter the login information and click OK; the softphone appears.

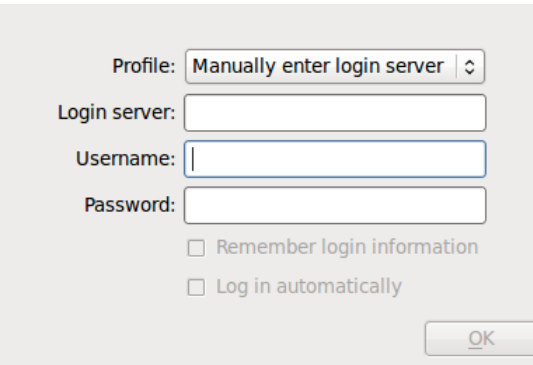

### **Subsequent Startups**

After the first-time startup, the Bria Login dialog will not appear if you selected the No login required profile.

(If you started up the first time with "No login required" but in fact you do need to log in, go to the menu and choose Bria > Preferences and enable login. See [page 25](#page-28-1).)

## <span id="page-7-0"></span>2.2 Configuring Bria

#### **Do You Need to Read this Section?**

Read this section if you are an enterprise user and your system administrator advises you that you must either configure Bria or complete the configuration.

If you are an enterprise user and your administrator advises you that configuration is already done, go to ["Setting up a Contact List" on page 5](#page-8-0).

If you are a retail user, skip the rest of this chapter and instead read the "Bria 3 *for Linux* Administrator Guide" for complete instructions on configuring Bria.

1. From the Bria menu, choose Bria > Account Settings. The Account list appears.

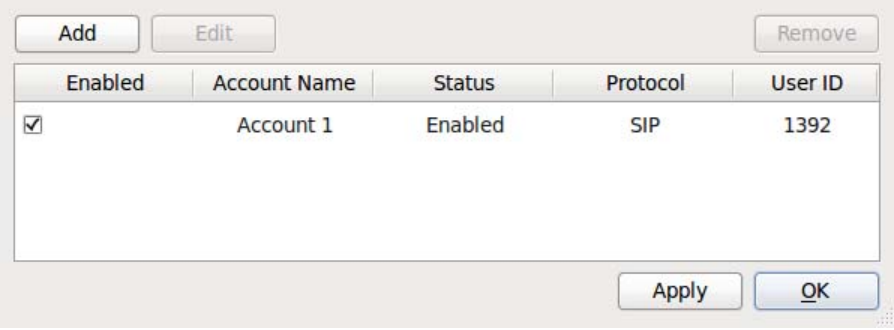

2. Choose Add; the SIP Account window appears.

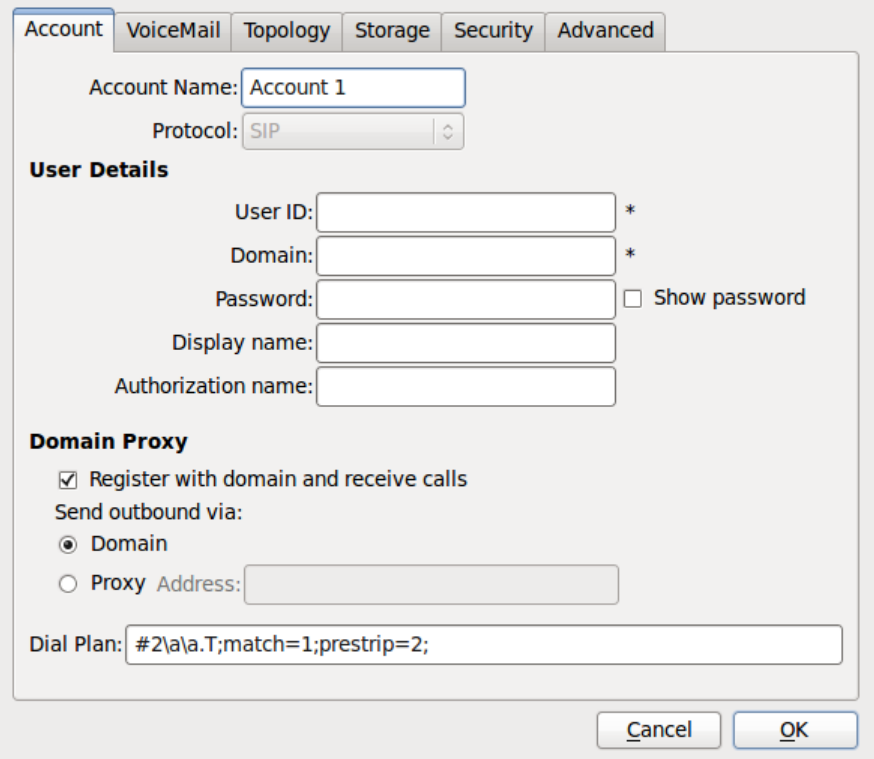

- 3. Set up the first SIP account as instructed by your administrator.
- 4. When done, click OK. The account is enabled and registered.

## <span id="page-8-0"></span>2.3 Setting up a Contact List

Typically, you will want to create contacts in order to easily make phone calls, send IMs and transfer files. You can set up contacts in several ways:

- During a call that you place or receive, you can add the other party to your contact list. See ["Handling an](#page-17-1)  [Established Call" on page 14.](#page-17-1)
- You can add addresses to the Contact list one by one. See [page 21.](#page-24-0)
- You can import a contact list from a file or from another application. See [page 20](#page-23-0).
- You can create a contact from an entry in the corporate directory, if your administrator has set this up; see ["Directory Tab" on page 24](#page-27-1).

For general information on contacts, see [page 19.](#page-22-2)

## <span id="page-8-1"></span>2.4 Checking for Bria Updates

Your system administrator should tell you about the policy for checking for and installing upgrades.

To check for updates to Bria, choose Help > Check for Updates. The Auto Update window appears.

- If a new version of the software is available, you can download it from this window.
- If no newer version is available, this window informs you that your version is up to date.

## <span id="page-10-0"></span>3 Using Bria

## <span id="page-10-1"></span>3.1 Starting and Quitting Bria

If Bria is not already running, start it by choosing Applications > Internet > Bria from the Linux menu.

To quit Bria, click Bria > Exit or press Ctrl-Q.

## <span id="page-10-2"></span>3.2 The Onscreen Softphone

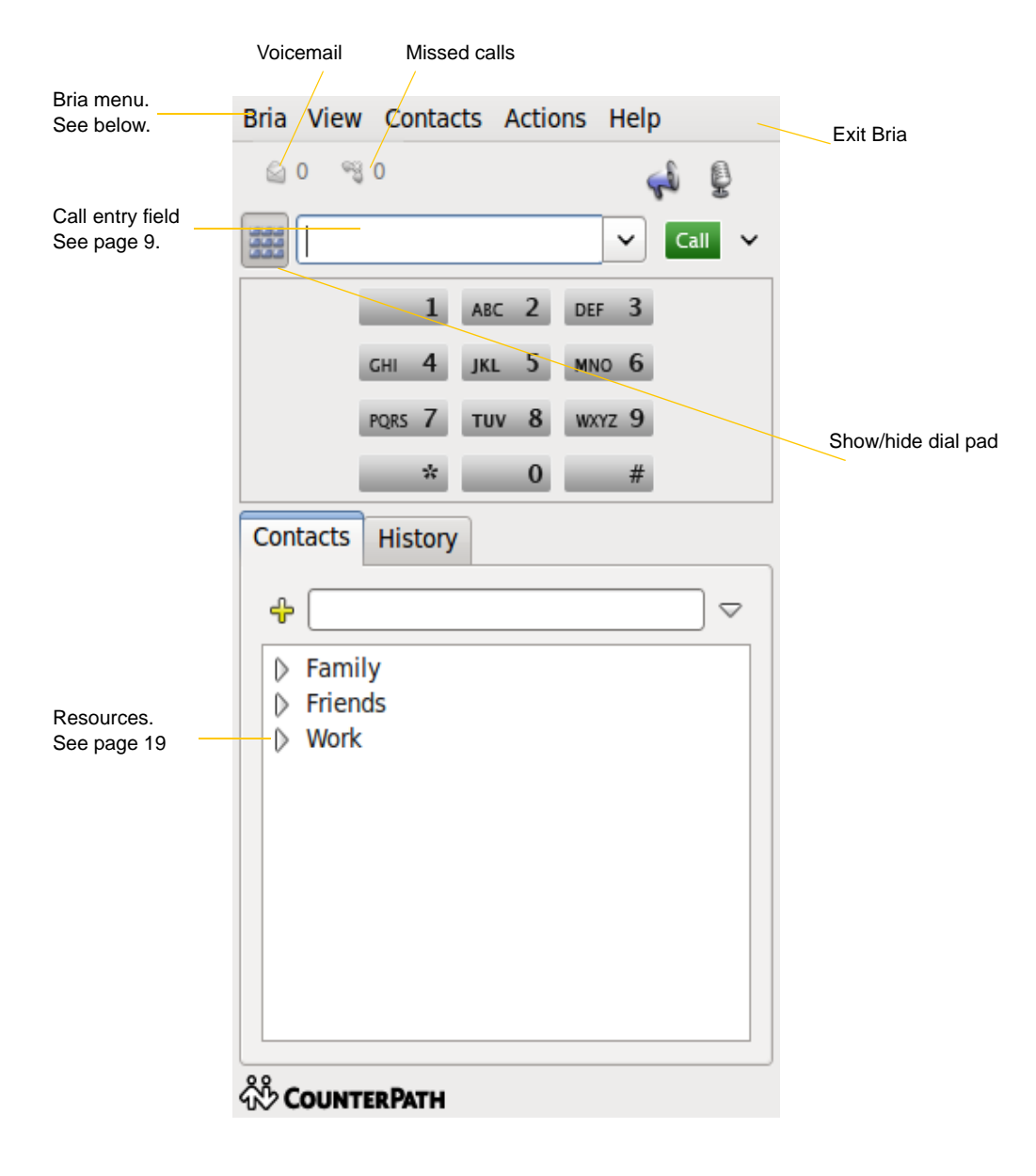

### The Bria Menu

### **Bria**

- Account Settings. If you are an enterprise user, you will work with these settings only if advised to do so by your system administrator. If you are a retail user, select this menu item to configure Bria. See the "Bria 3 *for Linux* Administrator Guide".
- Preferences. These settings control the way that you work with Bria and apply to all accounts. If you are an enterprise user, see ["Bria Preferences" on page 25](#page-28-2). If you are a retail user, see "Bria 3 *for Linux*  Administrator Guide".
- Exit. To shut down Bria. You can also exit by pressing Ctrl+Q.

### **View**

Changes how Bria looks.

### **Contacts**

Lets you work with contacts.

### **Actions**

Lists the actions that you can perform, depending on the current "state" of Bria. For example, if a contact is selected, it lists all the actions that can be performed on that contact.

### **Help**

Provides access to various service-related features.

## <span id="page-12-0"></span>3.3 Placing a Call

You can contact someone using:

- A traditional phone number, if supported by your VoIP service provider.
- A softphone address (for example, kperera@domainA.com)

Place the call as described in the table below. The outgoing call opens in its own call panel, below any other existing call panels. You will hear a ringing tone while Bria attempts to make a connection.

A call panel opens showing the call attempt, then the call established. For information on working with the call, see ["Handling an Established Call" on page 14.](#page-17-0)

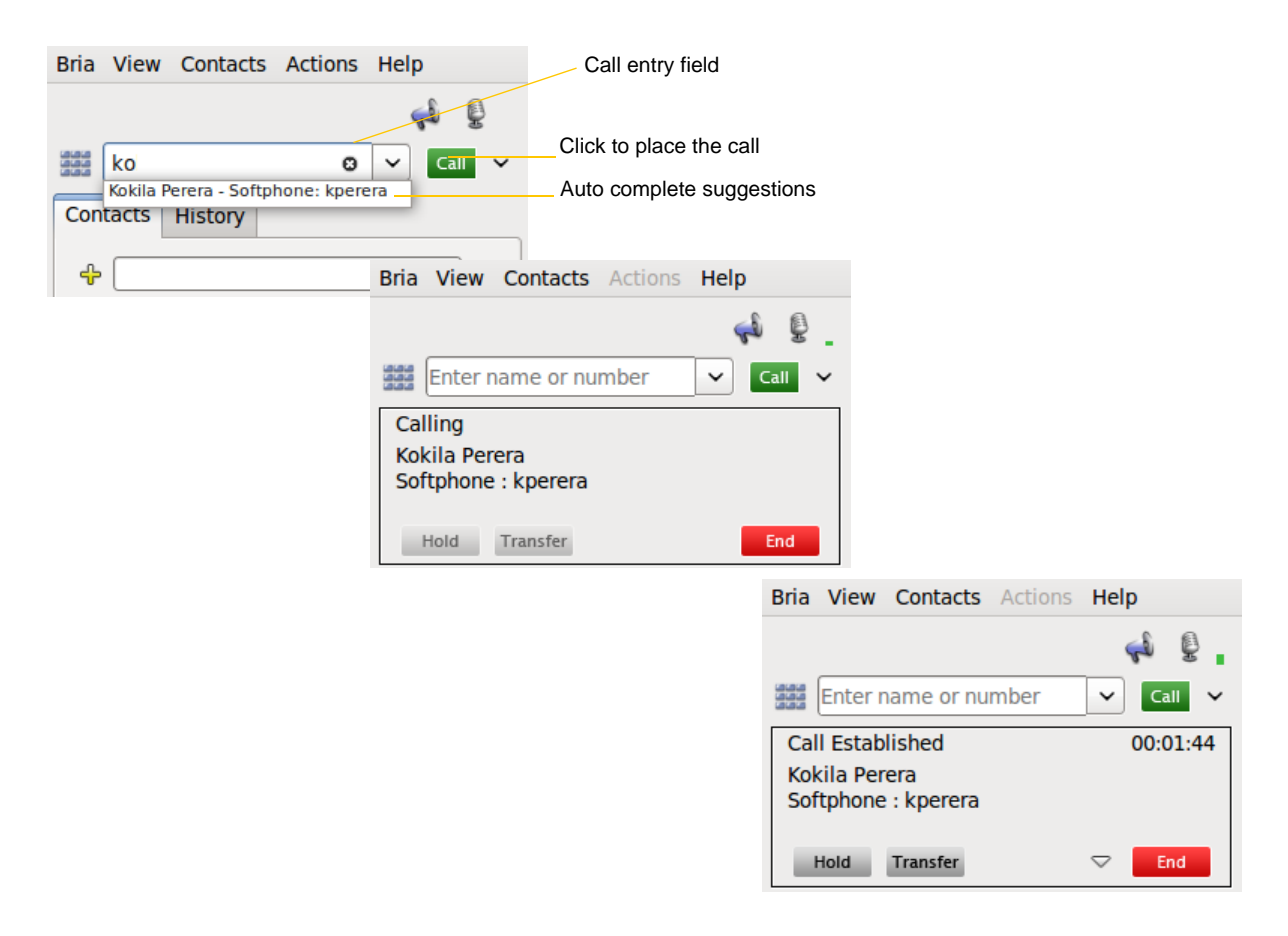

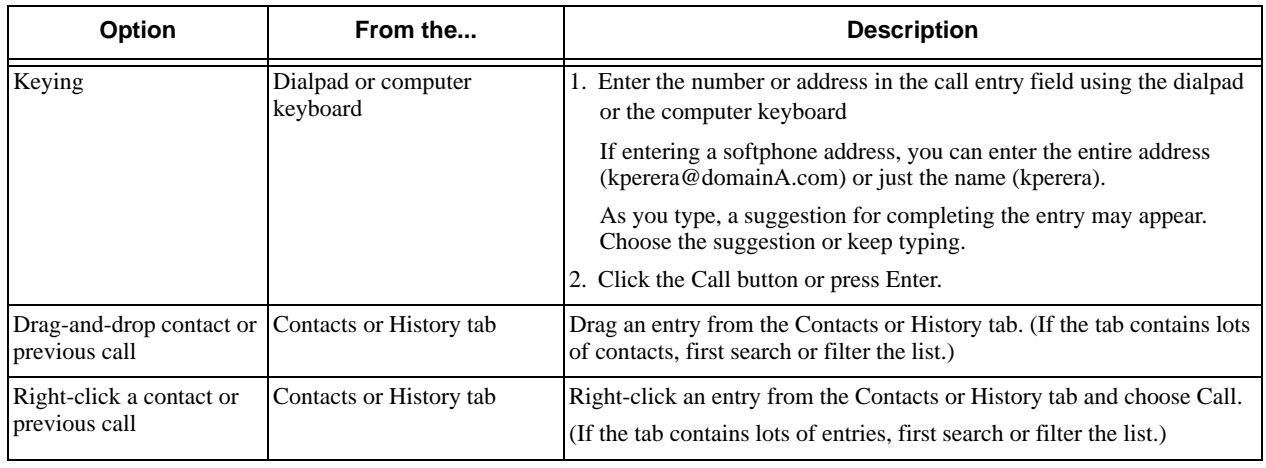

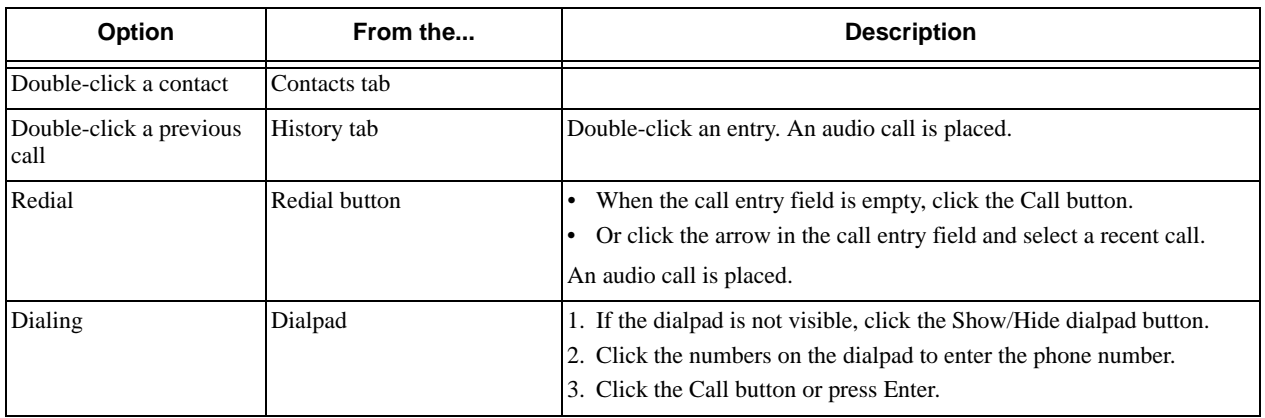

### **Letters to Numbers**

You can type letters and Bria will convert the letters to numbers when placing the call:

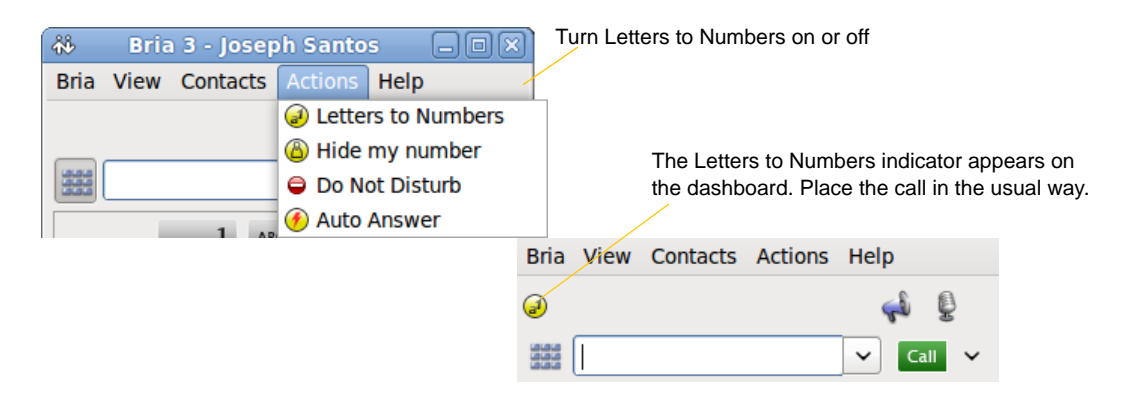

### **Hiding your Identity**

You can hide your identity on a call, so that the other person will not see your name or number on their phone. Your ID will be hidden for all outgoing calls until you turn Hide my Number off.

Hide my Number is automatically turned off when you shut down.

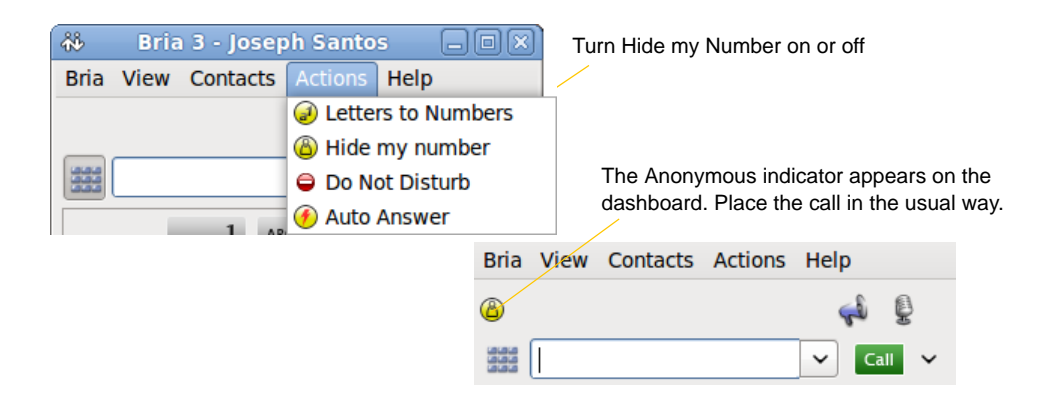

### **Placing another Call**

To place a new call (without hanging up on the current call), simply place the call in the normal way. A second call panel opens below the current call. The first call is automatically put on hold.

Switch between the different calls by clicking Resume on the desired call panel. That call becomes the active call and all other calls are on hold.

There is no limit to the number of calls you can make, although eventually the quality of audio will degrade because of limitations on the computer. We recommend no more than six concurrent calls.

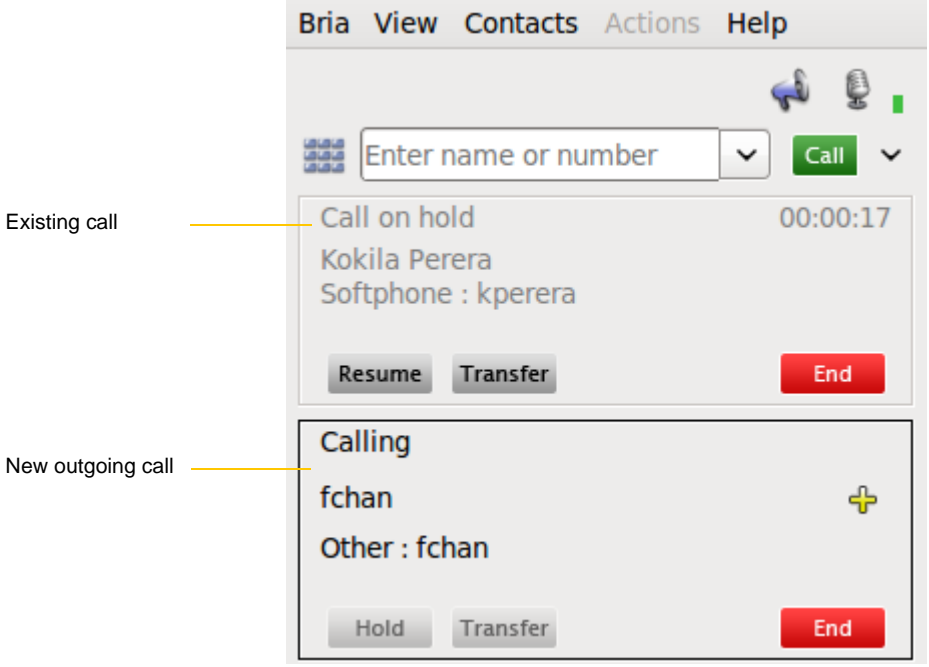

## <span id="page-15-0"></span>3.4 Handling Incoming Calls

Bria must be running to answer incoming calls. (If Bria is not running, incoming calls may be directed to voicemail; check with your VoIP service provider or system administrator.)

As soon as an incoming call is received, a call panel appears, showing information about the call.

In addition, the Call Alert box appears, even if Bria is minimized. For information on setting call alert preferences, see [page 26.](#page-29-0)

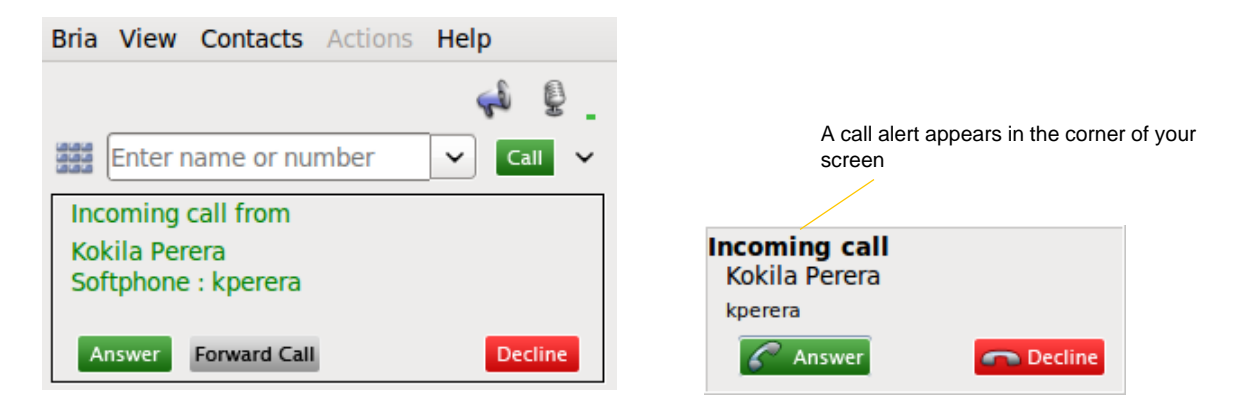

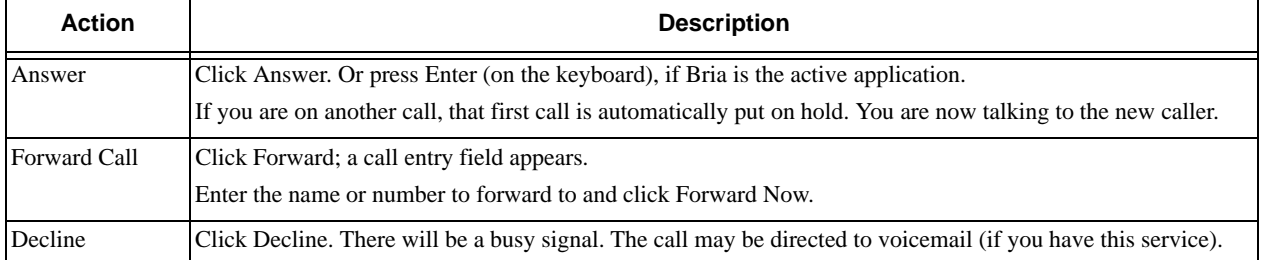

### **Do Not Disturb Mode**

To send all incoming calls to voicemail (or to automatically reject the call if you do not have voicemail), turn on DND mode:

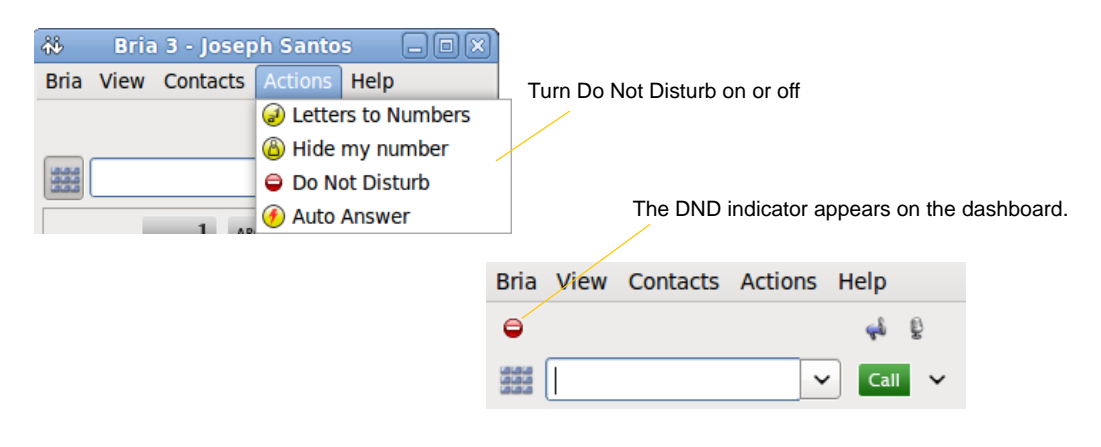

### **Auto Answer**

You can turn on auto answer mode.

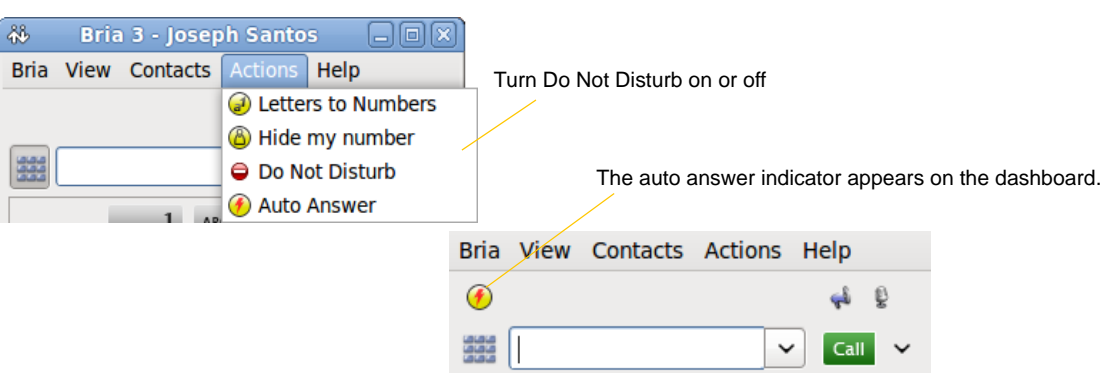

Auto answer is initially configured to auto-answer after one ring. To change this configuration, choose Bria > Preferences > Call Automation.

## <span id="page-17-1"></span><span id="page-17-0"></span>3.5 Handling an Established Call

While the call is in progress you can:

- Control the audio: use the speakerphone, mute the call, control volume.
- Put the call on hold.
- Add the caller as a contact.
- Transfer the call. See the next page.

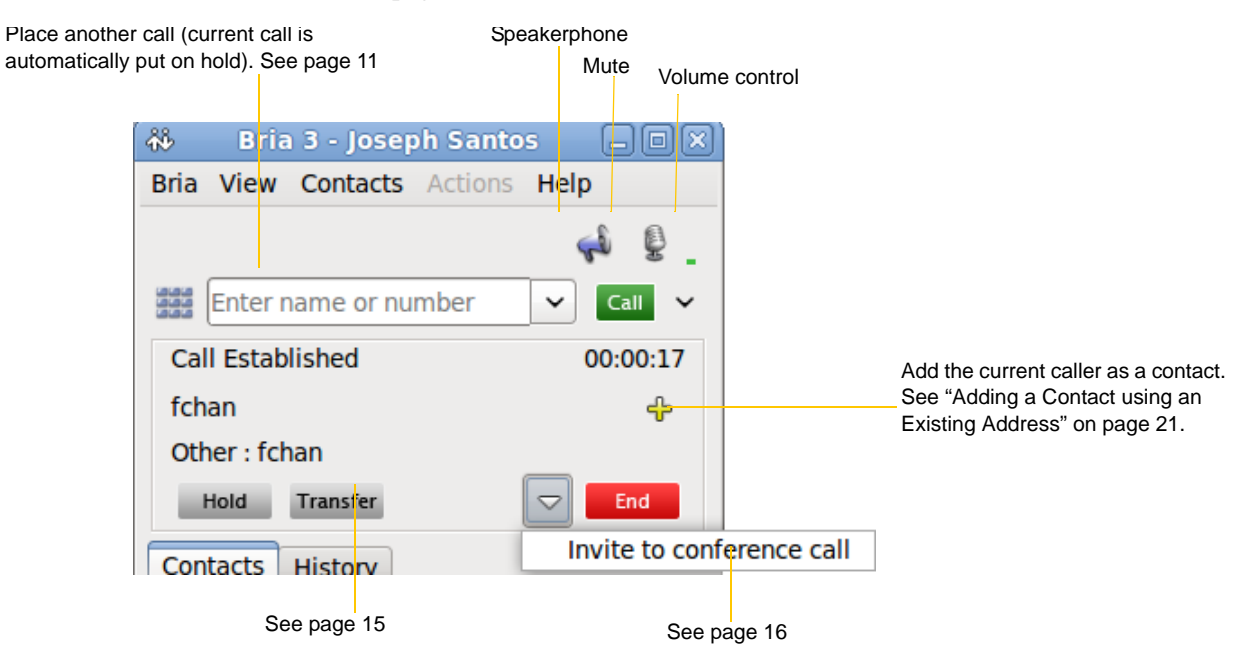

### **Ending a Call**

Click the red End call button on the Call panel (the call can be active or on hold). The call panel closes after a few seconds.

### <span id="page-18-0"></span>3.6 Transfering a Call

You can transfer a call to any number without first speaking to the other person. The call will be

- If you hang up immediately and the other person does not answer, the person you are transferring will have to hang up.
- If you do not hang up immediately and the other person does not answer, the call will come back to you

Click the Transfer button

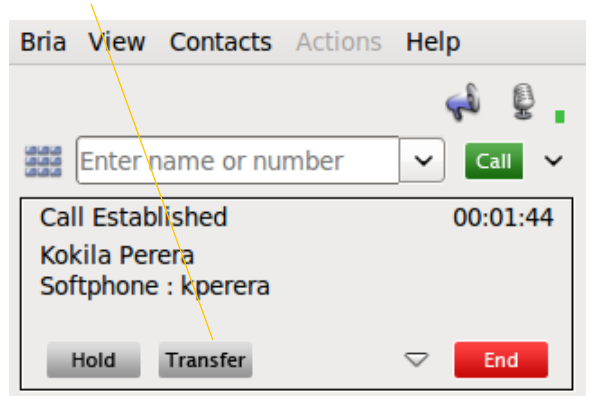

The call is put on hold and a call entry field appears.

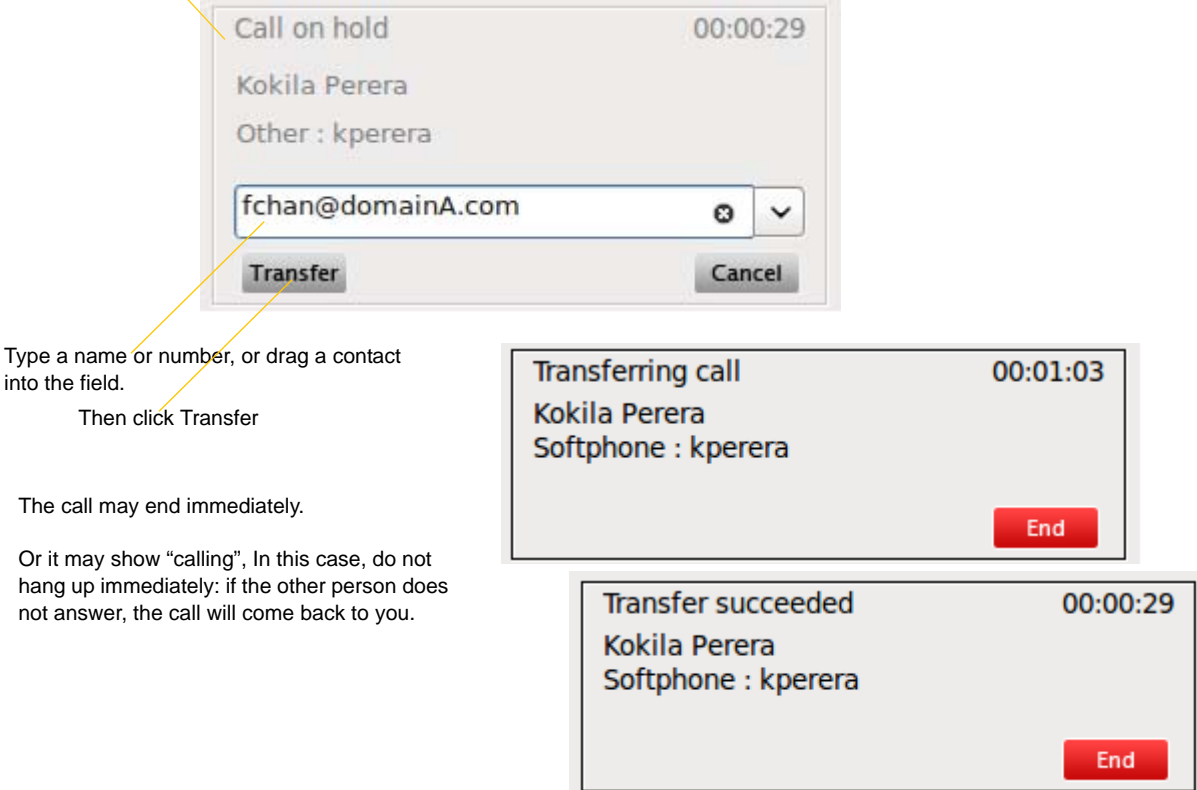

## <span id="page-19-1"></span><span id="page-19-0"></span>3.7 Conference Calls

### Starting a Conference Call

### **From the Dashboard**

**Bria View Contacts Actions** Help • Enter the number or address by typing ₿ • Or drag a contact or history item • Or select from the redial list 555 kperera@domainA.com @  $\checkmark$ Call **Audio call** Contacts History Start conference call Then choose Start conference call **From an Existing Call From One Established Call** fchan 45 Other: fchan Hold Transfer  $\bigtriangledown$ End Invite to conference call Contacts History 晶 **Bria 3 - Joseph Santos**  $\boxdot$ or **From Two Established CallBria View Contacts Actions Help High** Enter name or number  $\checkmark$ Call  $\checkmark$ Call on hold 00:00:54 Kokila Perera Softphone: kperera Resume Transfer End **Call Established** 00:00:12 fchan ⊕ Other: fchan Hold **Transfer**  $\overline{\smile}$ End

Contacts

History

Invite to conference call

Merge Calls

### Managing the Conference

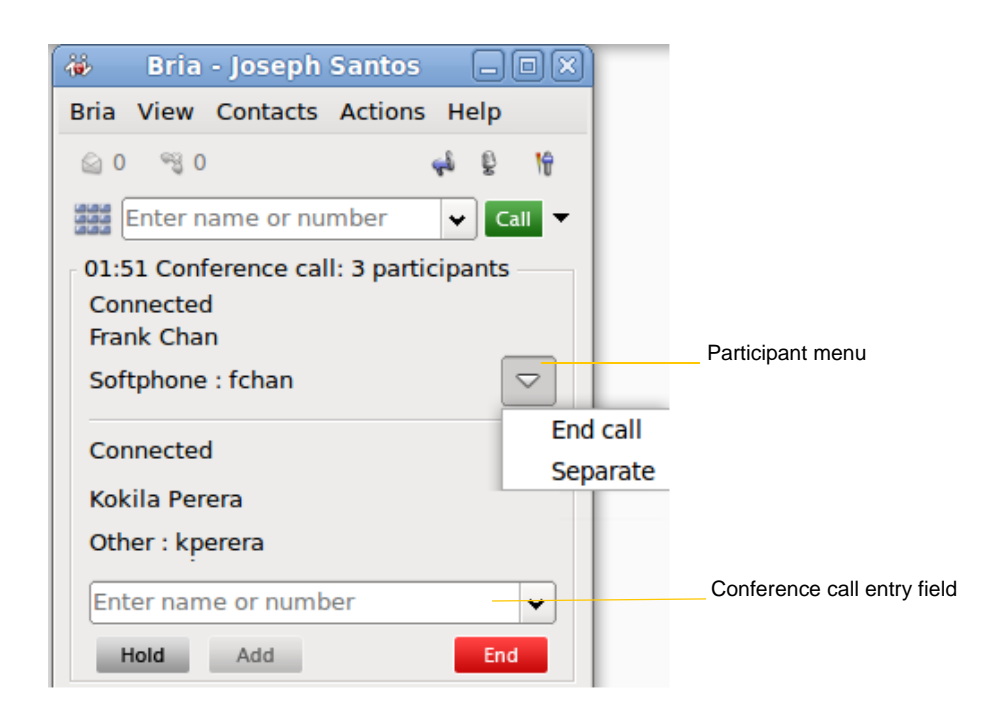

### **Adding More Participants**

You can add more participants to an existing conference in any of these ways:

- Right-click on a contact or history item and choose Add to Call.
- In the conference call panel, enter a name in the call entry field and click Add.
- Add in a separate call that is not part of the conference call: In the call panel for the individual call, click the down arrow and choose Merge Calls. This call is added to the conference call.

### **Removing a Participant**

To remove one call from the conference, click the down arrow beside a participant name and choose Separate. The call becomes a separate call.

### **Ending the Conference**

To hang up on everyone, click the End button.

### **Suspending the Conference**

To suspend the conference, click the Hold button. All participants are put on hold.

## <span id="page-21-0"></span>3.8 Voicemail

If your service includes voicemail and you have set up voicemail options (see the "Bria 3 *for Linux*  Administrator Guide"), then when you have voicemail messages, the voicemail icon appears at the top of the phone (the icon may include a number). You can click the icon to automatically connect to voicemail and listen to your messages.

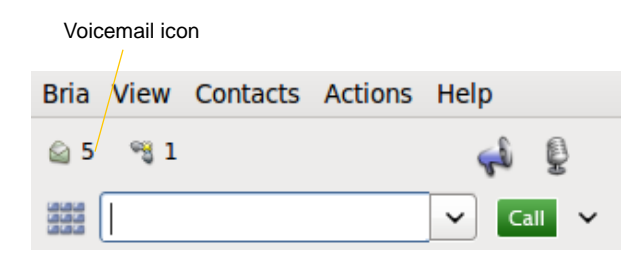

### <span id="page-21-1"></span>3.9 Forwarding Calls

### **Forwarding Calls**

You can enable or disable forwarding so that calls will be forwarded to another number. You can set up forwarding so that calls are always forwarded or so that calls are forwarded only when you are on another call.

Ask your system administrator if you should set up forwarding through Bria. It is possible that your system administrator has set up this feature on the PBX, so there is no need to set it up in Bria.

To enable forwarding through Bria, click Bria > Account Settings. Choose an account and click Edit, then click the Voicemail tab. For complete details, see the "Bria 3 *for Linux* Administrator Guide".

## <span id="page-22-3"></span><span id="page-22-0"></span>4 Using Resources

## <span id="page-22-2"></span><span id="page-22-1"></span>4.1 Contacts Tab

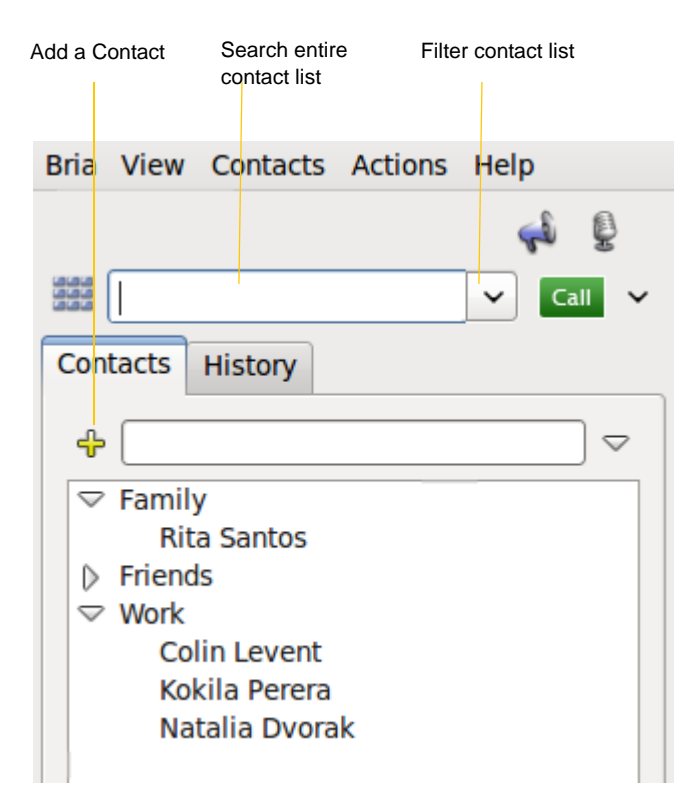

The Contacts tab displays your contacts and lets you specify multiple contact methods for them, including:

- Softphone address
- Home phone number, business phone number, mobile phone number

Contacts are typically organized into groups. Bria includes built-in groups: "Family", "Friends" and "Work". You can add more groups, as desired.

### Populating the Contact List

At any time, but particularly when you first deploy Bria, you may want to populate the contact list with contacts from an external source.

### **From WebDAV or XCAP**

If your system administrator has set up a WebDAV or XCAP server, then once Bria is configured to use this server for contact storage, the contacts from that source will automatically appear in the contact list. From then on, each time you add a contact, it will be stored on that server.

The contact list on WebDAV or XCAP is individual, not shared among users.

### **From an LDAP Directory**

If your system administrator has set up an LDAP directory, then once Bria is configured to connect to this directory, the contacts from that source will automatically appear in the Directory tab ([page 24\)](#page-27-0). From that tab, you can select people and set them up as contacts.

### <span id="page-23-0"></span>**Importing Contacts**

You can populate the Bria contact list by importing from an external file or files. Your system administrator may have placed a file on a server for you to import. You can also import your own file or files, as many as required. The new contacts will be added to the existing contacts.

You can import a contact list from:

- A comma-separated file. You will first have to set up the file; see below.
- A vCard file (\*.vcf file). A vCard is an electronic business card that is often attached to an e-mail.
- 1. From the main menu, click the Contacts menu and choose Import Contacts. The Import Contacts wizard starts.
- 2. As soon as you click Finish on the wizard, the Contacts tab in Bria is updated to show the imported entries.

### **Setting up a CSV File for Import**

- 1. Make sure there is no introductory text at the top of the file. (You can keep text at the end of the file; it will be ignored during the import.)
- 2. As the first line, insert the headings that Bria will use to interpret the meaning of the data. Separate each heading by a command. Key headings are:
	- uri. Bria recognizes a value in this column as a softphone address and considers the address as one that can be phoned.
	- display-name, entry\_id, given\_name, surname
	- business number

For a complete list of headings, see [page 32](#page-35-1).

### **Exporting Contacts**

You can export a contact list to a comma-separated file, a pst file or a vcf file.

- 1. From the main menu, click the Contacts menu and choose Export Contacts. The Export Contacts wizard starts.
- 2. When you click Next, the export starts. A new file of the specified type is created.

### Managing Contacts and Groups

### <span id="page-24-0"></span>**Adding a Contact**

Click  $\bigoplus$ , or right-click a group and choose Add Contact to Group. The Contact Profile dialog appears. See the table.

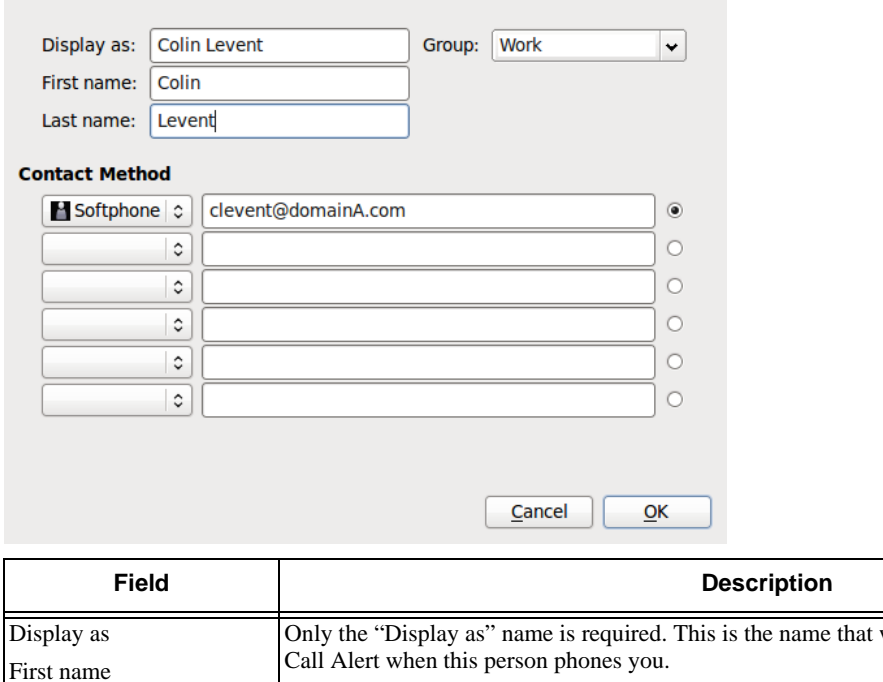

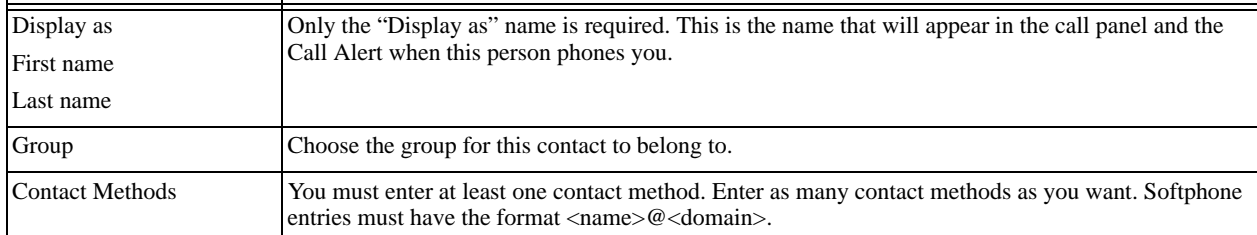

### <span id="page-24-1"></span>**Adding a Contact using an Existing Address**

You can add a contact by capturing existing information:

- If you are on a phone call with a person who is not a contact, click the Add icon in the call panel.
- On the History tab, select an entry that is not a contact. Right-click and choose Add as Contact.

### **Changing Contact Information**

To change the information for a contact, right-click the contact and choose Edit Profile. The Contact Profile dialog appears (page 21).

### **Moving or Deleting a Contact**

- To drag one or more contacts to a different group, select them and drag to the title bar of the new group.
- To delete one or more contacts, select them, right-click, and choose Delete Contact or Delete Selected. The contacts are removed from this group. If a contact belongs to several groups, it is removed from all groups.

### **Adding, Deleting or Renaming Groups**

Select any group, right-click, and choose the appropriate menu item.

Contacts that have no group appear under "Ungrouped Contacts." You can delete, but not rename, this group.

## <span id="page-26-0"></span>4.2 History Tab

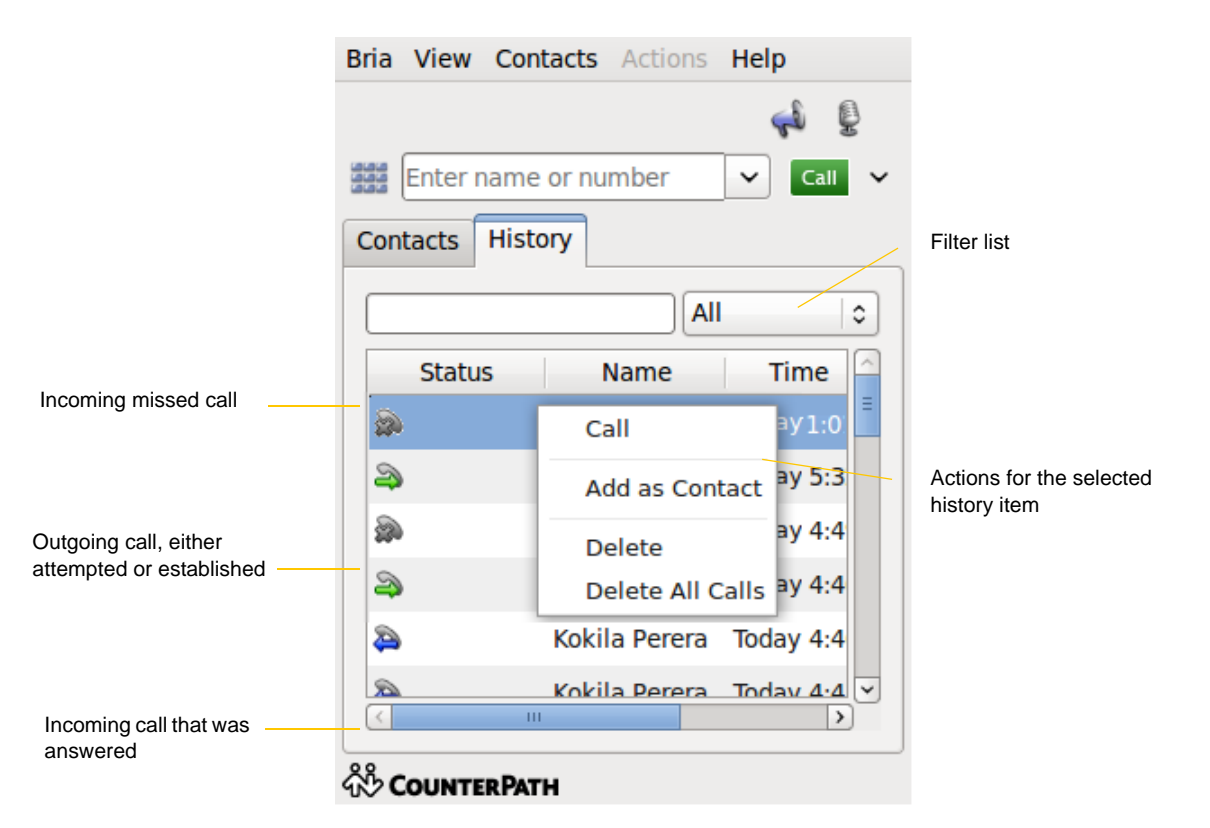

You can:

- Right-click on an entry to place a call to this person, using the contact method that was used for this call.
- You can double-click to place a call.
- Place a call to this person and add them to a conference call that is in progress. For more information on conference calls, see [page 16](#page-19-1).

## <span id="page-27-1"></span><span id="page-27-0"></span>4.3 Directory Tab

The Directory tab appears only if Bria has been set up to access a corporate directory. See the "Bria 3 *for Linux*  Administrator Guide".

### **Phone a Person**

Right-click an entry and choose Call or Video Call. The call is placed immediately.

### **Create a Contact**

Right-click an entry and choose Add as Contact. The Contact Profile window appears, populated with all the information from the directory (not only the information displayed in the tab).

Complete the window with any missing information that you want to record and press OK.

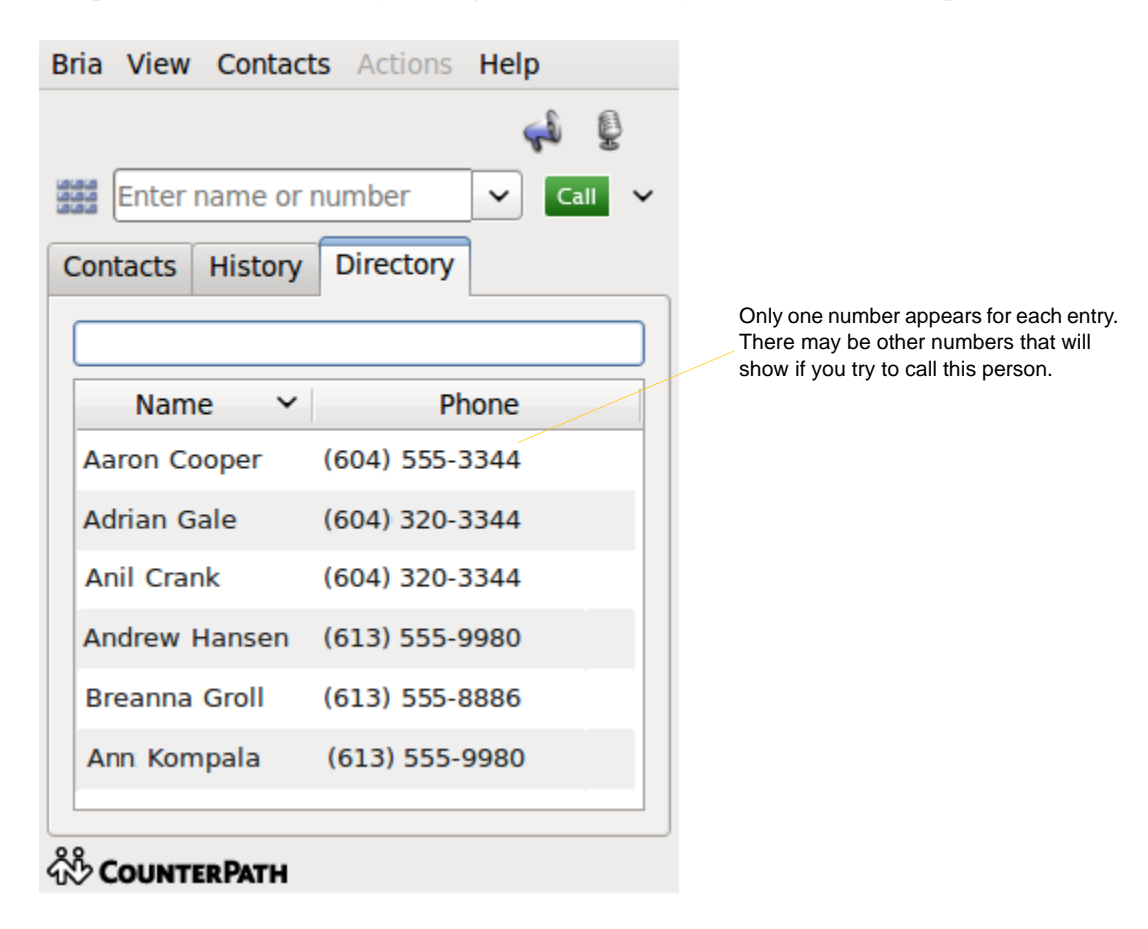

## <span id="page-28-2"></span><span id="page-28-0"></span>5 Bria Preferences

This chapter describes the Preferences panels that deal with user preferences For information on the Account tabs and on Preferences panels that configure features, see the "Bria 3 *for Linux* Administrator Guide".

### <span id="page-28-1"></span>Preferences – Application

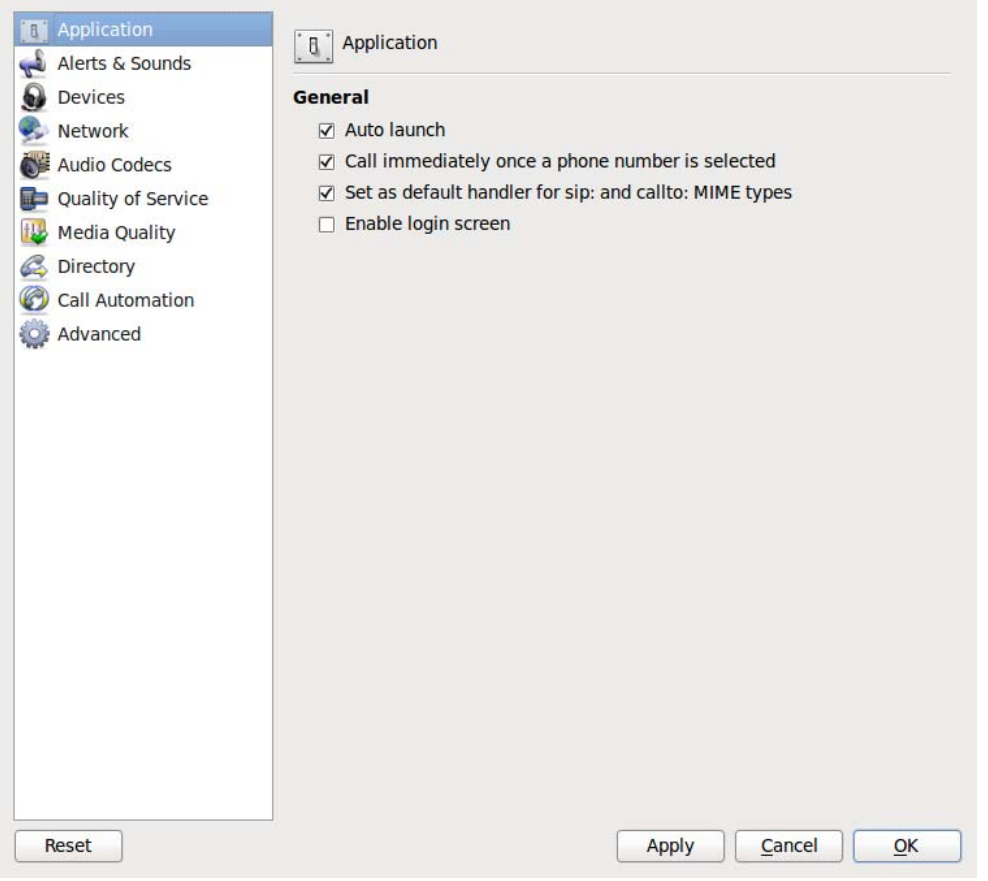

This panel lets you set your preferences for general GUI behavior and lets you set up for login.

### **Login Options**

The "Enable login screen" field is used *only* when you started up Bria with the "No login required" profile [\(page 3](#page-6-2)) but in fact you do need to log in. To recover from this mistake:

- Check this field and shut down Bria
- Start Bria again. The Bria Login dialog will appear. Select the correct option and log in.

### <span id="page-29-0"></span>Preferences – Alerts & Sounds

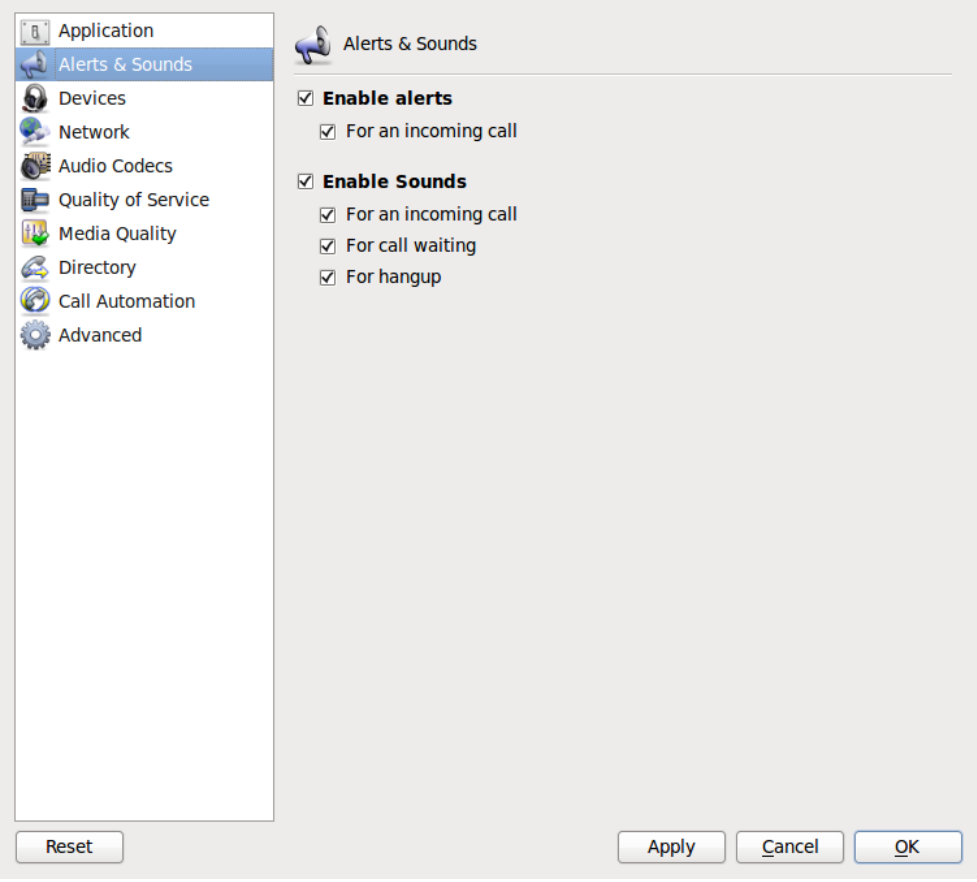

This panel lets you set visual and audible alerts.

### Preferences – Devices

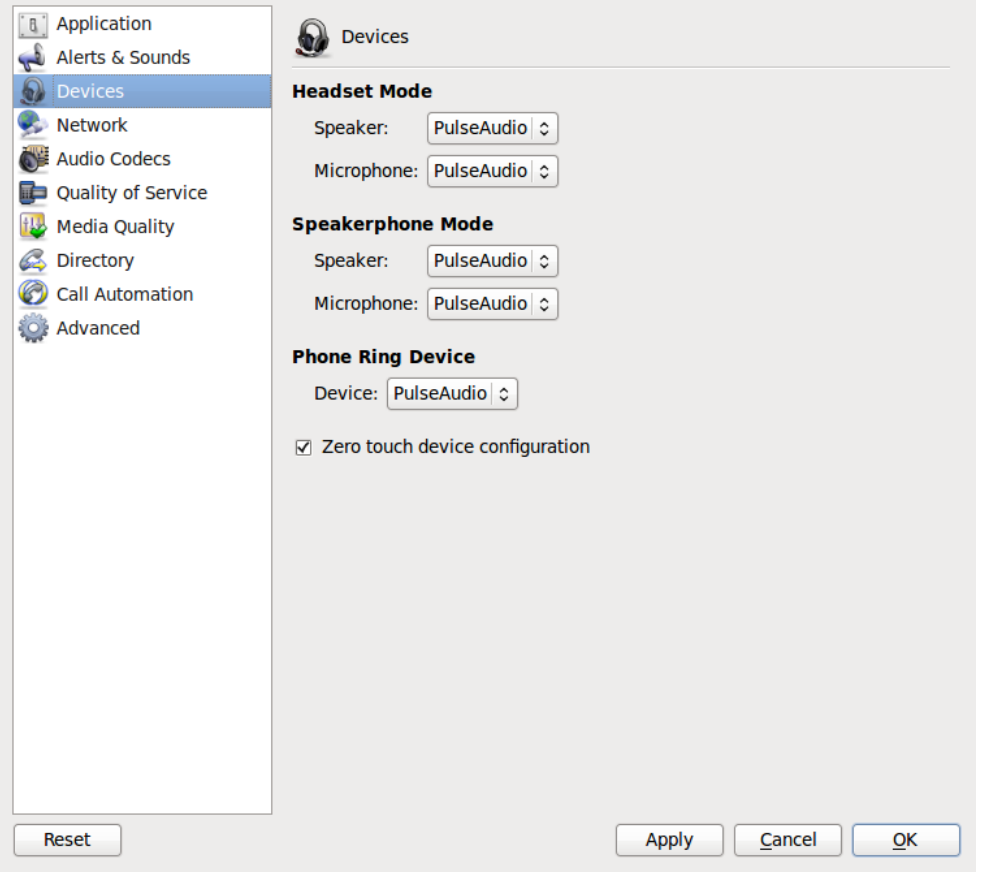

#### Table 1: Preferences – Devices

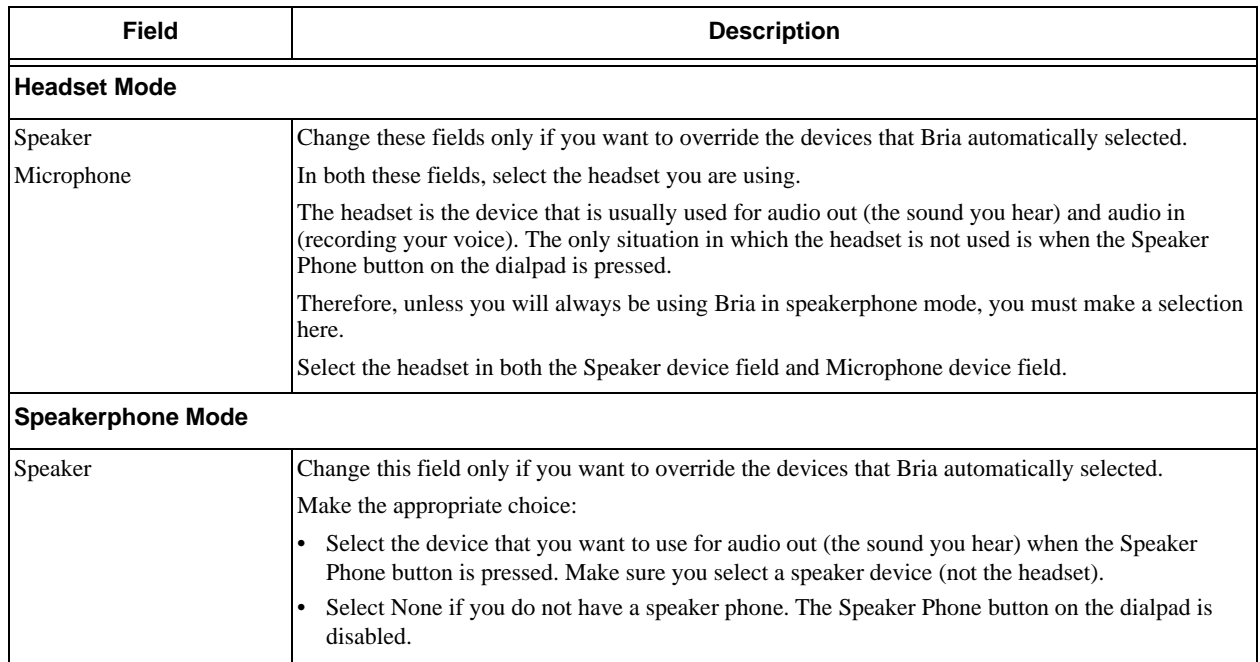

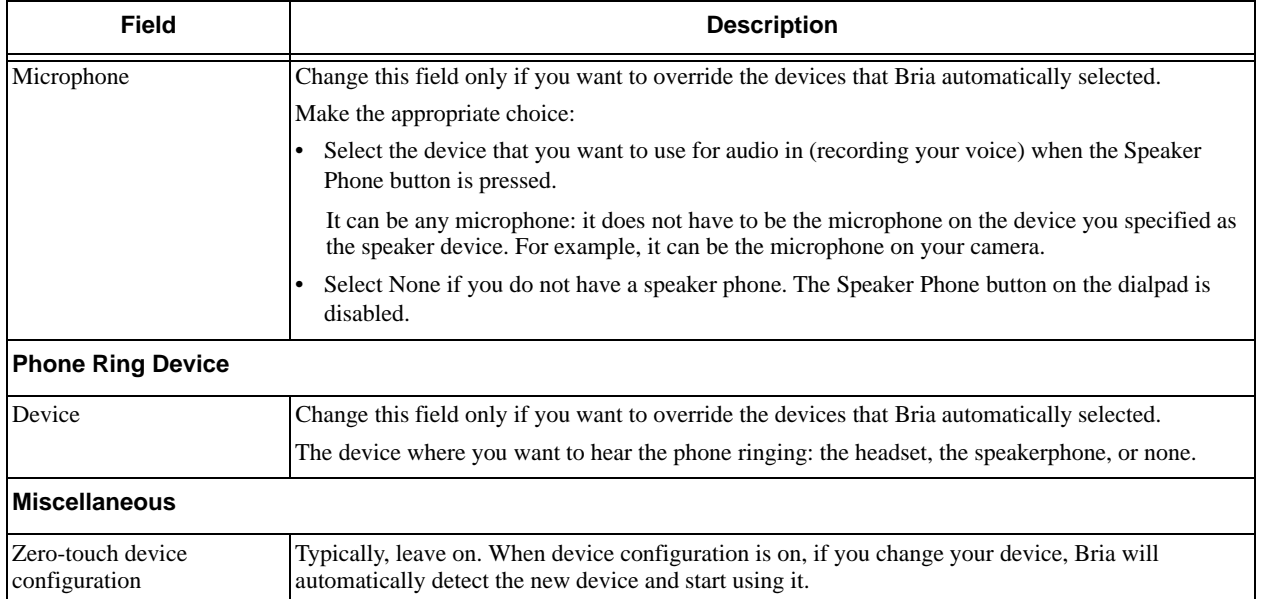

#### Table 1: Preferences – Devices

### Preferences – Network

Change the settings on this panel only if advised to do so by your system administrator. If you are a retail user, see the "Bria 3 *for Linux* Administrator Guide" for information.

### Preferences – Audio Codecs

Change the settings on this panel only if advised to do so by your system administrator. If you are a retail user, see the "Bria 3 *for Linux* Administrator Guide" for information.

### Preferences – Quality of Service

Change the settings on this panel only if advised to do so by your system administrator. If you are a retail user, see the "Bria 3 *for Linux* Administrator Guide" for information.

### Preferences – Media Quality

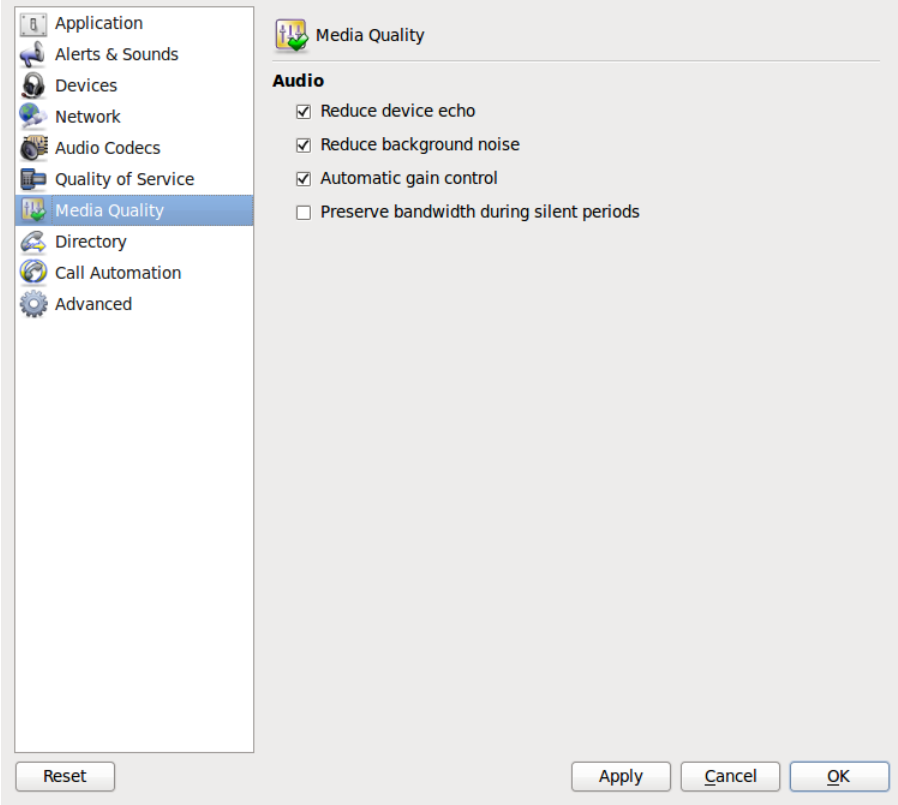

This panel lets you fine-tune the audio quality on phone calls.

### Preferences – Directory

Change the settings on this panel only if advised to do so by your system administrator. If you are a retail user, see the "Bria 3 *for Linux* Administrator Guide" for information.

### Preferences – Call Automation

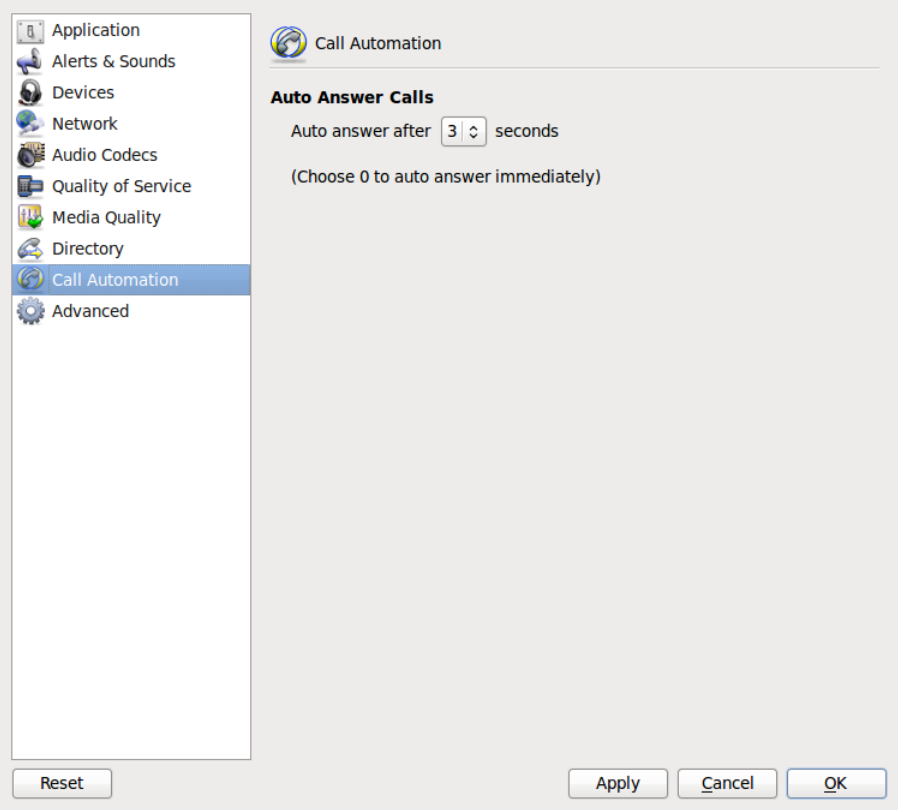

### Preferences – Advanced

Change the settings on this panel only if advised to do so by your system administrator. If you are a retail user, see the "Bria 3 *for Linux* Administrator Guide" for information.

# <span id="page-34-0"></span>A Application Hot Keys

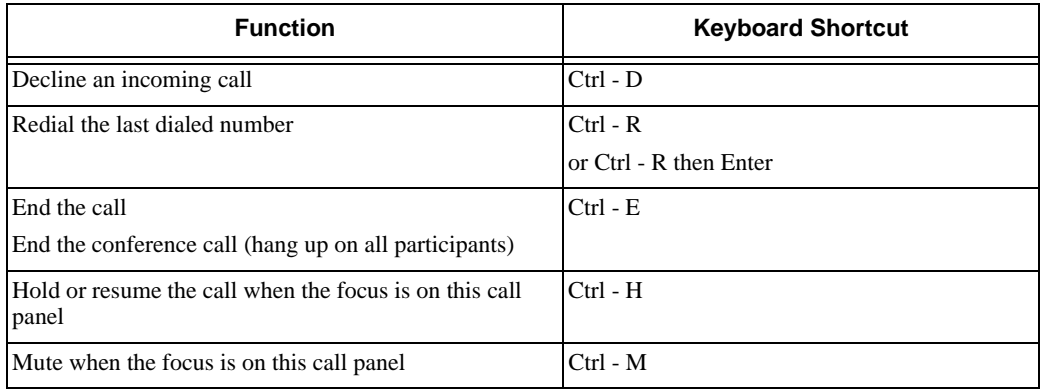

# <span id="page-35-1"></span><span id="page-35-0"></span>B Contact List Headings

Following is a list of all the headings that are used in the Bria contact list. This list can be useful when formatting a contact list in order to import it into Bria. For details, see ["Importing Contacts" on page 20](#page-23-0)

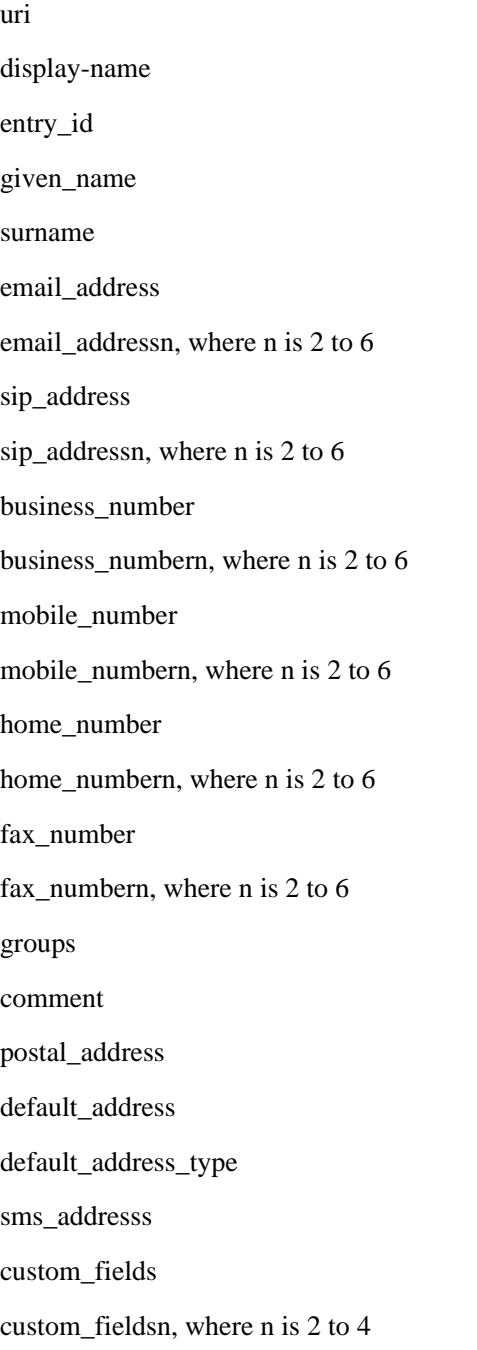

# <span id="page-36-0"></span>C Run Bria from a Hyperlink

You can attach a hyperlink to a phone number or softphone address that, when clicked, starts Bria and dials the number. Attach a hyperlink with this format:

```
<a href="sip:<address or number>">dial <address or number></a>
or:
```

```
<a href="callto:<address or number>">dial <address or number></a>
```
For example:

```
<a href="sip:kperera@domainA.com">dial kperera@domainA.com</a>
```
# <span id="page-37-0"></span>D Glossary

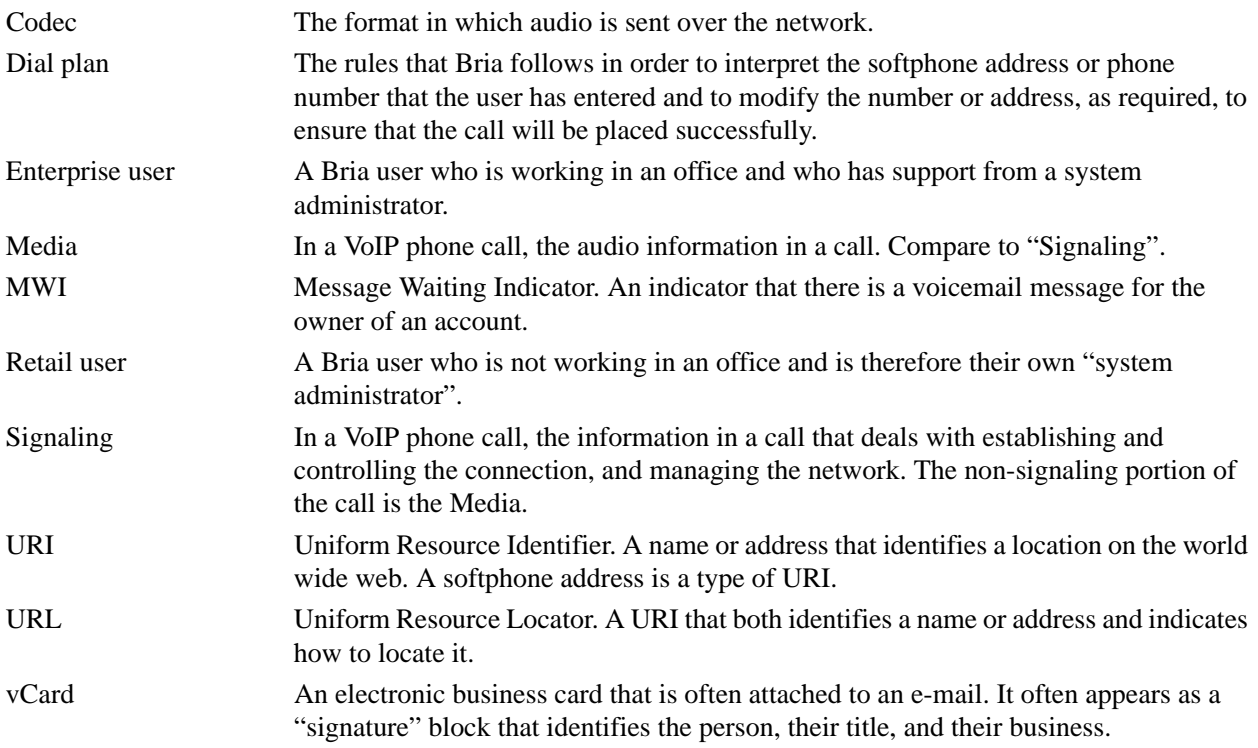